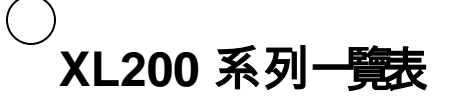

# 第 *2.X, 3.X* 與 *4.X* 版軟體

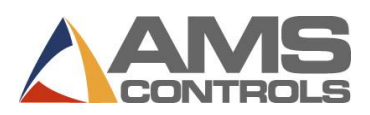

### **編製訂單**

- 附註:若「使用訂單編號」設定參數設為「否」,請跳過步驟 *2* 到 *6*。
- 1. 按下 **[Program]。**
- 2. 按下 **[End]。**
- 3. 按 **[F2]** 新增訂單。
- 4. 輸入**訂單編號**並按下 **[Enter]**。
- 5. (選用)輸入**物料編號**並按下 **[Enter]**。
- 6. (選用)輸入**產品編碼**並按下 **[Enter]**
- 7. 輸入**批量編號**並按下 **[Enter]**。
- 8. 輸入**數量** (Qty) 並按下 **[Enter]**。
- 9. 輸入**零件長度**並按下 **[Enter]**。
- 10. (僅限衝壓)輸入**型樣編號**並按下 **[Enter]**。
- 11. 重複步驟 7 到 10, 直到填完整份切割單。
- 12. 按下 **[Status]** 返回「狀態畫面」。

# **編輯現有訂單或項目**

- 1. 按下 **[Program]。**
- 2. 選取**訂單編號**(如有使用),然後按下 **[Enter]**。
- 3. 選取要編輯的**訂單資料**或**切割單項目**。
- 4. 選取要編輯的**特定資料**
- 5. 輸入**值**並按下 **[Enter]**。
- 6. 按下 **[Status]** 返回「狀態畫面」。

## **變更訂單內的項目次序**

- 1. 按下 **[Program]。**
- 2. 選取要更改次序的**訂單編號**。
- 3. 選取要移動的批量項目。
- 4. 按 **[Move Up]** 或 **[Move Down]** 來移動項目。
- 5. 對其他項目重複此動作。
- 6. 按下 **[Status]** 返回「狀態畫面」。

## **重製項目**

- 1. 暫停產線。
- 2. 按下 **[Status]。**
- 3. 選取所需已完工或半完工的**批量項目**。
- 4. 按下 **[F4]** 重製訂單。隨即會顯示「重製項目*/*訂單」 快顯視窗。
- 5. 在**工件數欄位**中輸入要重製的工件數(此欄位會預先填入選定 項目的已完工數目)。
- 6. 按下 **[確定]** 儲存重製
	- 或
		- 按下 **[取消]** 停止重製。

## **刪除新建或完工的訂單或項目**

- 1. 按下 **[Program]。**
- 2. 選取任何一個狀態為 READY 的**訂單**或**批量項目**。
- 3. 按下 **[F3]。**如此即可刪除選定訂單或項目。
- 附註:系統會依照「自動刪除完工訂單」內的設定,在經過一定天數 後自動清除完工訂單*/*項目。

## **設定下一條執行產線**

- 1. 暫停機器。
- 2. 按下 **[Status]。**
- 3. *(僅限衝壓)*將剪床循環兩次以清除目標佇列。
- 4. 選取要執行的**批量項目**(項目狀態必須是 READY 或 SKIP)。
- 5. 按下 **[F2]。**如此即可將選定的批量項目設定為下一個項目。

# **建立型樣(僅限衝壓)**

- 1. 按下 **[Program]。**
- 2. 按下 **[F6]。**隨即顯示「型樣編輯」畫面。
- 3. 按下 **[F2]。**輸入**型樣編號**並按下 **[Enter]**。
- 4. 按下 **[F1]** 從功能表視窗切換到詳細資訊視窗。
- 5. 在「工具 ID」欄位中,輸入**工具編號**後按下 **[Enter]**。
- 6. 從「參照」下拉清單中選取工具的**參照**,然後按下 **[Enter]**。
- 7. 輸入**位移**並按下 **[Enter]**。
- 8. 如適用的話輸入 **Y 參照**和 **Y 位移**。
- 9. 重複步驟 5 到 8 直到完成型樣。
- 10. 按下 **[F1]** 切換到主視窗以輸入更多型樣。
- 11. 按下 **[Status]** 返回訂單編製畫面。

# **編輯型樣(僅限衝壓)**

- 1. 按下 **[Program]。**
- 2. 按下 **[F6]。**隨即顯示「型樣編輯」畫面。
- 3. 選取要編輯的**型樣**。
- 4. 選取要編輯的**資料**。
- 5. 輸入**新值**並按下 **[Enter]**。
- 6. 按下 **[Status]** 返回「狀態畫面」。

### **刪除半完工訂單或項目**

- 1. 暫停機器
	- 2. 按下 **[Status]。**
	- 3. (僅*限衝壓)*將剪床循環兩次以清除目標佇列。
	- 4. 選取下一個要製造的**批量項目**,然後按下 **[F2]**。該項目狀態會變更 為 NEXT。
- 5. 按下 **[Program]**
- 6. 選取半完工的訂單*或*項目。
- 7. 按下 **[F3]。**如此即可刪除產線。
- 附註:被刪除的半完工訂單或項目在 *Eclipse* 中會顯示成 *UNSCHEDULED* 狀態。

### **執行模式期間增量**

- 1. 選取目前正在執行的批量項目。
- 2. 按下 **[Inc. Qty.]**(增量)。
- 3. (僅適用於 *Eclipse* 使用者)從下拉清單選取**報廢代碼**。
- 4. 選取 **[確定]** 接受報廢代碼。
- 5. 依需要數次按 **[Inc. Qty.]** 以加到所需的零件數。

## **減量**

### *(***將報廢品辨明為良品***)*

- 1. 暫停產線。
- 2. 反白要減量的**批量項目**。
- 3. 按下 **[F5]。**隨即顯示「減量」快顯視窗。
- 4. 在「工件數」欄位中,輸入要減掉的件數目。按下 **[Enter]**。
- 5. 在「調整鋼捲」欄位中,輸入所要調整的鋼捲長度,然後按下 **[Enter]** 。
- 6. 按下 **[確定]。**快顯視窗關閉,且選定項目之「完工」欄位內的數量 會增加。

### **跳過要執行的項目**

- 1. 按下 **[Status]。**
- 2. 選取任何一個狀態為 READY 的**訂單**或**項目**。
- 3. 按下 **[F3]。**項目狀態變更為 SKIP。

## **載入新鋼捲**

- 1. 按下 **[Production Data]**。
- 2. 從主功能表(左邊窗格)選取**鋼捲庫存**。
- 3. 按下 **[F2]。**

。

- 若目前已有載入鋼捲,則會顯示「卸載目前鋼捲」快顯視窗
	- 若有剩餘的鋼捲物料,請選取**鋼捲入庫**。

#### 或

#### ● 若鋼捲已用盡, 請選取鋼捲用盡。

隨即會顯示「載入新鋼捲」快顯視窗。

- 若目前沒有載入鋼捲,會顯示「載入新鋼捲」快顯視窗。
- 4. 在鋼捲欄位中,輸入要載入鋼捲的 ID。
- 5. 按下 **[確定]。**如此即會更新鋼捲庫存,反應庫存量變更。

 附註:若控制器備有捲板偵測開關,則不需經過步驟 *1-2* 即會自動 顯示快顯視窗。

### **檢視鋼捲庫存**

- 1. 按下 **[Production Data]**。
- 2. 從主功能表(左邊窗格)選取**鋼捲庫存**。詳細資訊視窗內(右邊窗 格)會顯示鋼捲資訊。
- 3. 按下 **[Status]** 返回「狀態畫面」。

#### **執行校準裁剪**

- 1. 按下 **[Setup]。**
- 2. 從主功能表(左邊窗格),選取**裁剪修正**。
- 3. 在**最後測量長度**欄位(右邊窗格)中,輸入最後測量的長度,然後 按下 **[Enter]**。隨即顯示「更新修正」快顯視窗。
- 4. 選取 [是] 更新修正, 或按下 [否] 取消修正更新。
- 5. 進行變更前, 允許執行 2 到 3 個零件 或 (僅限衝壓)暫停機器並循環剪床兩次,讓修正係數立即生效。
- 附註:只有在零件長度一律為短或長時才能執行此程序;否則請聯 絡維修人員。

## **檢視投入和產出**

- 1. 按下 **[Diagnostics]。**
- 2. 從主功能表(左邊窗格),選取**投入/產出**。
- 3. 按下 **[F1]** 將檢視畫面切換到右邊窗格的 I/O 資訊。
	- 使用 **[Page Down]** 和 **[Page Up]** 來捲動清單。
- 4. 按下 **[Status]** 返回「狀態畫面」。

#### **設定時鐘**

- 1. 按下 **[Setup]。**
- 2. 從主功能表(左邊窗格),選取**控制器設定**。
- 3. 按下 **[→]**(右箭頭)展開左邊窗格的檢視畫面。
- 4. 選取**時鐘/行事曆**。右邊窗格只會顯示時鐘和行事曆參數欄位。
- 5. 選取要編輯的參數,輸入新的數值後按下 **[Enter]**。

#### - 對每個參數重複此步驟,直到所有設定依要求完成。

- 6. 按下 **[Status]** 返回「狀態畫面」。
- 附註:若有連接到 *Eclipse PC*,則會依照 *Eclipse PC* 的時間自動更 新控制器的時間。